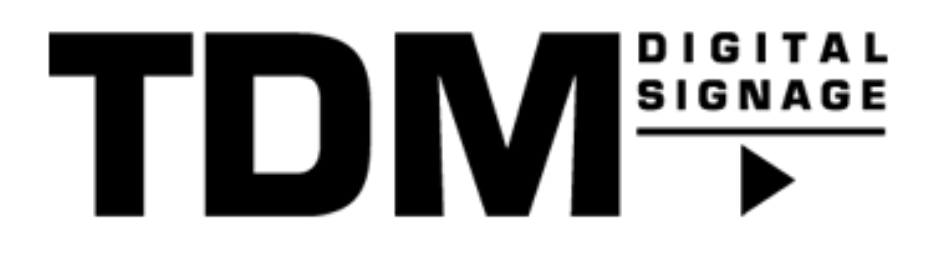

# TDM - How To install the TDM Android Player application

#### Index

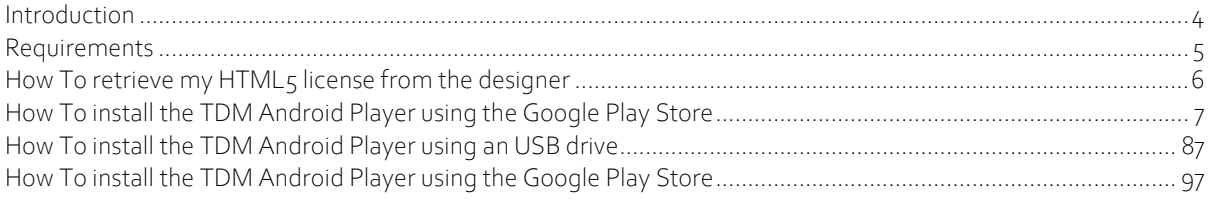

## <span id="page-2-0"></span>Introduction

TDM Digital Signage supports Android devices, this can be Sony Bravia, Philips D-Line or Android media players. The installation method used for your device can be different, this manual explains the different workflows which can be followed to install the TDM Android Player on your device.

Please note that TDM also offers device specific manuals which describe the installation method. These manuals are available for Sony Bravia, Samsung (Tizen OS) and Philips D-Line displays.

## <span id="page-3-0"></span>Requirements

If you want to install the TDM Android Player you need to meet the following requirements. Please note that you need to meet one of the additional requirements to be able to install the Android application:

- Have administrator access to the TDM designer.
- Have active HTML5 licenses within your TDM account.
- (Additional) Have access to the Google Play Store.
- (Additional) Have an USB stick with the TDM Android Player APK file on it.
- (Additional) Have ADB installed on your PC and enabled on your device, please note that both your PC and display need to be inside the same network.

### <span id="page-4-0"></span>How To retrieve my HTML5 license from the designer

- 1. Please login to the designer with an administrator account: https://designer.tdmsignage.com
- 2. After successfully logging in you will see the main dashboard. On the dashboard please select "Administration".

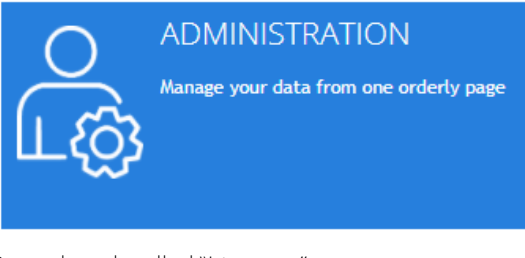

3. Open the tab called "Licenses".

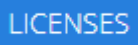

4. From this overview you find your license key. Select "Show player URL" to see the license key.

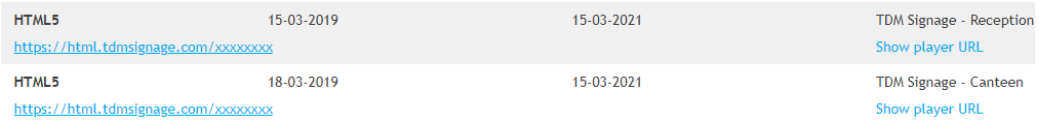

5. Please note that you only have to fill in the last eight characters of the URL into the TDM Android Player. In the example below we use "xxxxxxxx" marked in red.

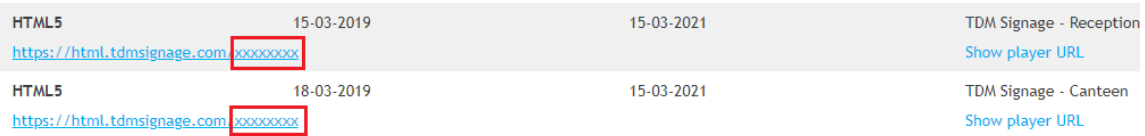

#### <span id="page-5-0"></span>How To install the TDM Android Player using the Google Play Store

- 1. Switch on your Android device.
- 2. Please find the Google Play Store application. Once you found the application please start the application

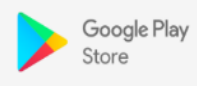

3. In the store, use the search function to search for "TDM Signage Native app".

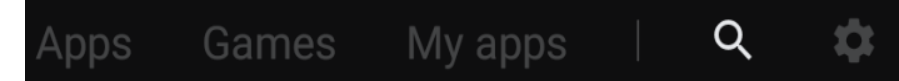

- 4. Select the application and download it onto your device. Once the download has finished you can select "Open" to open the TDM Android Player.
- 5. Please enter the license code which can be found in the designer. In case you have not retrieved this yet, please follow the steps described on page 6.

#### How To install the TDM Android Player using an USB.

Important: Please note that your device needs to have a file explorer application available to be able to access the USB drive. It could also be that an app called "APK Installer" is available, this will also give you the opportunity to access your USB drive and install the .APK file.

1. First, we need to download the .APK file. This is available in the designer. Select: Administration > Downloads

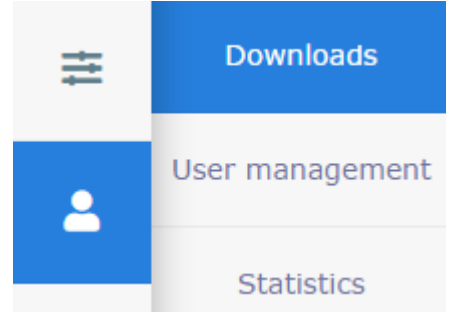

2. Select the "TDM Native Android Player". Once this is selected the APK file will be downloaded.

TDM Native Android Player

- 3. Copy the .APK file to a USB stick.
- 4. Plug the USB stick into your device
- 5. To install the .APK file we need a file explorer to be able to access the USB drive. In case your device does not have access to the Google Play Store it will probably have a File Explorer app installed by default. It could also be that an app called "APK Installer" is available. If none of these is installed by default please look for the Google Play Store and look for ES File explorer. Install this Application so you can access the USB drive.
- 6. Open the application and navigate to the USB Drive.
- 7. Search for the .APK file and select it to install the TDM Android Player.
- 8. Once the installation has finished you should be able to see the TDM Android Player in your App overview. From there you can start it.
- 9. Once started the TDM Android player will ask for a license. In case you did not retrieved your license code yet please follow steps as described on page 6.

#### How To install the TDM Android Player using ADB

- 1. Please make sure the following option has been enabled on your devices: Go to: Settings→ Developer Options → ADB Debugging/USB Debugging
- 2. If Developer Options is not available go to: Settings→ About → click on Build 7 times.
- 3. Please re-try step 1 in case developer options was not visible, otherwise continue with step 4.
- 4. Please verify the IP address of your device by opening: Settings→ About → Status
- 5. Once we have the information regarding the device, we can download the "Google Platform Tools". This contains the ADB tool we need to install the TDM Android Player.
- 6. Once the download is completed please move the .zip file to the root of your C: drive and extract the .zip file.
- 7. We will then need to download the .APK file. This is available in the designer. Select: Administration > Downloads

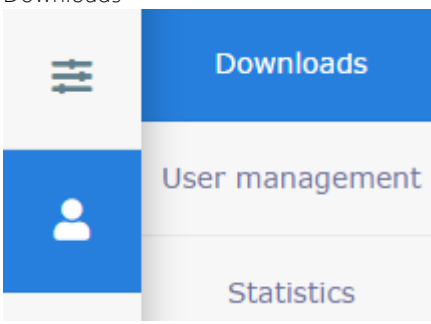

- 8. Please select the "TDM Native Android Player". Once this is selected the APK file will be downloaded. **TDM Native Android Player**
- 9. Move the .APK file once it has successfully downloaded to the platform-tools folder which became available after extracting the "Google Platform Tools".
- 10. Now we need to open this folder using the "Command Prompt". Start the "Command Prompt" and run the following command: cd C:\platform-tools

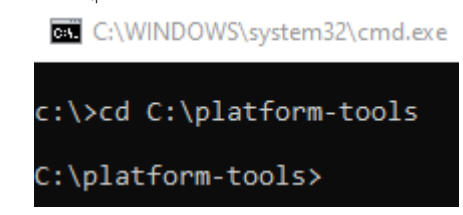

#### Please note that if you have not moved the platform-tools folder to your C: drive the file path is different.

11. Use the following command to see an overview of the devices which are currently connected: adb devices

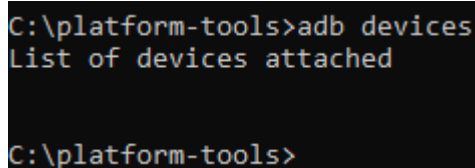

12. In case your device is not in the list please use the following command to connect to your device: adb connect <ipaddressofyourdevice>

In case ADB is mentioning something about port 5555 please use the following command:

adb connect<ipaddressofyourdevice>:5555

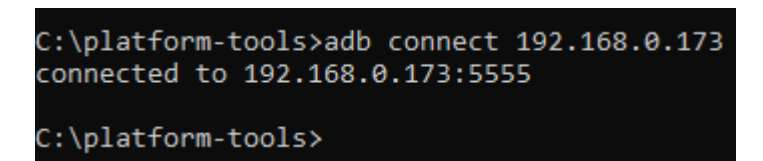

13. ADB has the possibility to remotely install applications from the command line. If you want to use this command you need to make sure that the APK file which you want to install is available in the ADB folder.

A. Once the file is available in the ADB folder please use the following command to install the APK file: adb -s <ipaddressofdevice> install <filename>.apk

B. In case you want to update an existing application please use the following command: adb -s <ipaddressofdevice> install -r <filename>.apk

```
C:\platform-tools>adb install "TDM 3.26.apk"
Success
C:\platform-tools>
```
Once the command prompt returns "Succes" you have successfully installed the TDM application on your device.